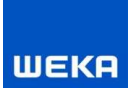

## **Baudokumentation smart&easy PLAN**

Sie haben die Baudokumentation smart&easy inklusive hilfreicher Zusatzfunktionen (Modul PLAN) erworben

## **Um die PLAN-Funktionen zu nutzen, gehen Sie bitte wie folgt vor:**

- 1) Befinden Sie sich noch im Demo-Modus / direkt nach der Installation, schalten Sie zunächst die Anwendung frei. Geben Sie im ersten Dialog (falls noch nicht bei Demo-Freischaltung geschehen) Ihre E-Mail-Adresse ein, sowie jetzt zwingend, Ihre **Kundennummer** und **Rechnungsnummer**. Beide Nummern finden Sie auf Ihrem Rechnungsbeleg, die Sie per Post erhalten. Damit wird vorerst nur die Grund-Anwendung freigeschaltet.
- 2) Wenn Sie die Planverortung zuerst 14 Tage testen wollen gehen Sie einfach in den Bereich Einstellungen auf "Modul PLAN testen"

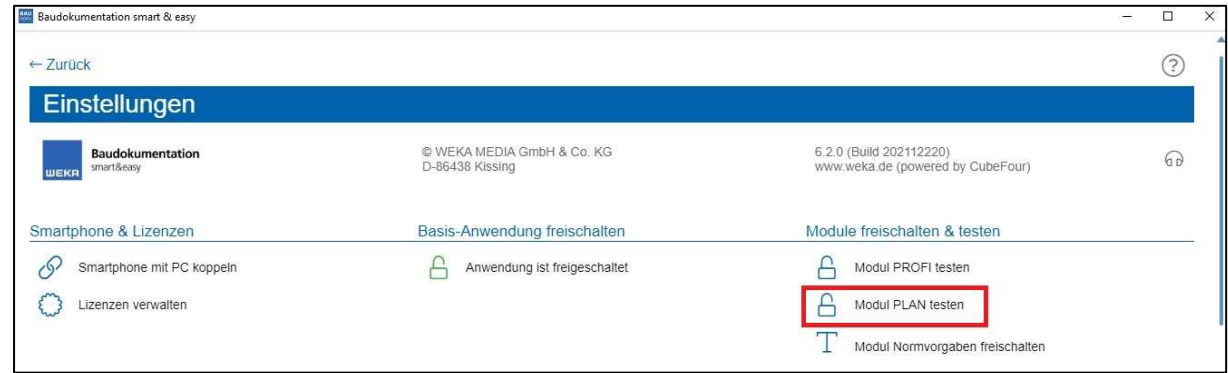

3) Besitzen Sie bereits die Lizenz für das Modul, gehen Sie dann in den Bereich <Einstellungen>. Klicken Sie hier den Button "Modul PLAN freischalten" und geben Sie im dann folgenden Dialogfenster **erneut Ihre Rechnungsnummer** ein.

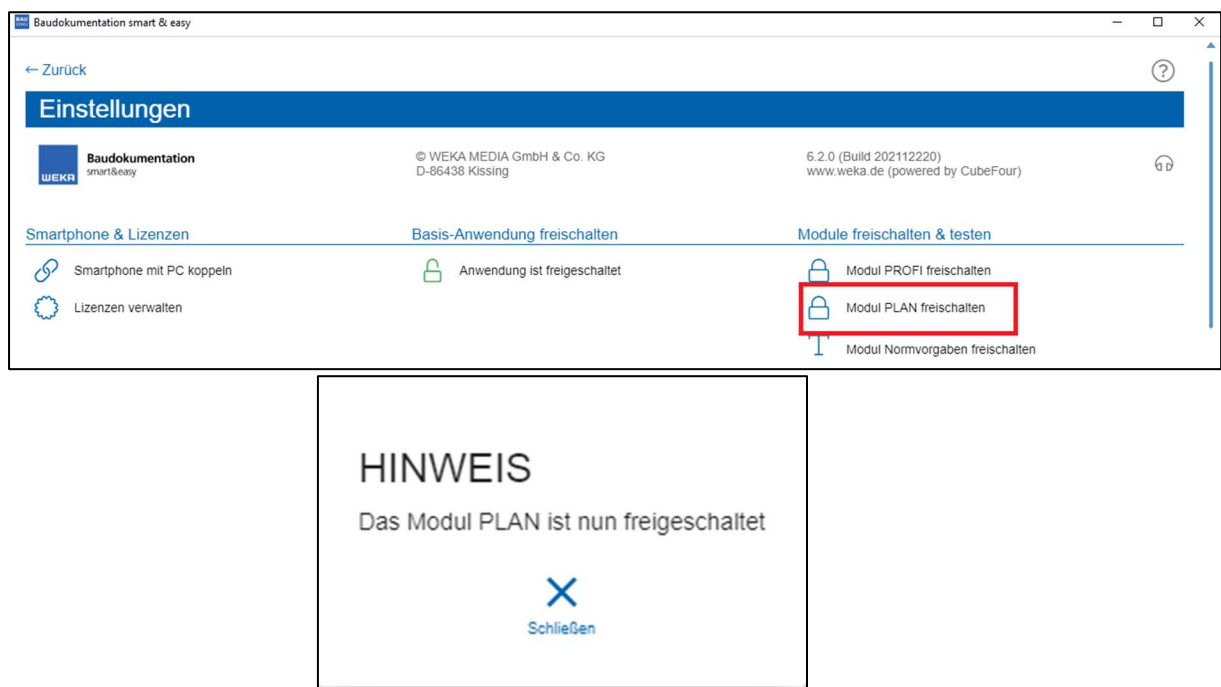

4) Das Icon zum Modul PLAN erscheint nun grün als "freigeschaltet"

Sobald Sie das Modul aktiviert haben(Demo- oder Vollversion), befindet sich in jedem Projekt am rechten Rand eine blaue Leiste zur Verwaltung und Nutzung der Pläne.

Ihre gekoppelten Smartphones werden automatisch erkannt. Auf den Smartphones müssen Sie nichts zusätzlich freischalten.

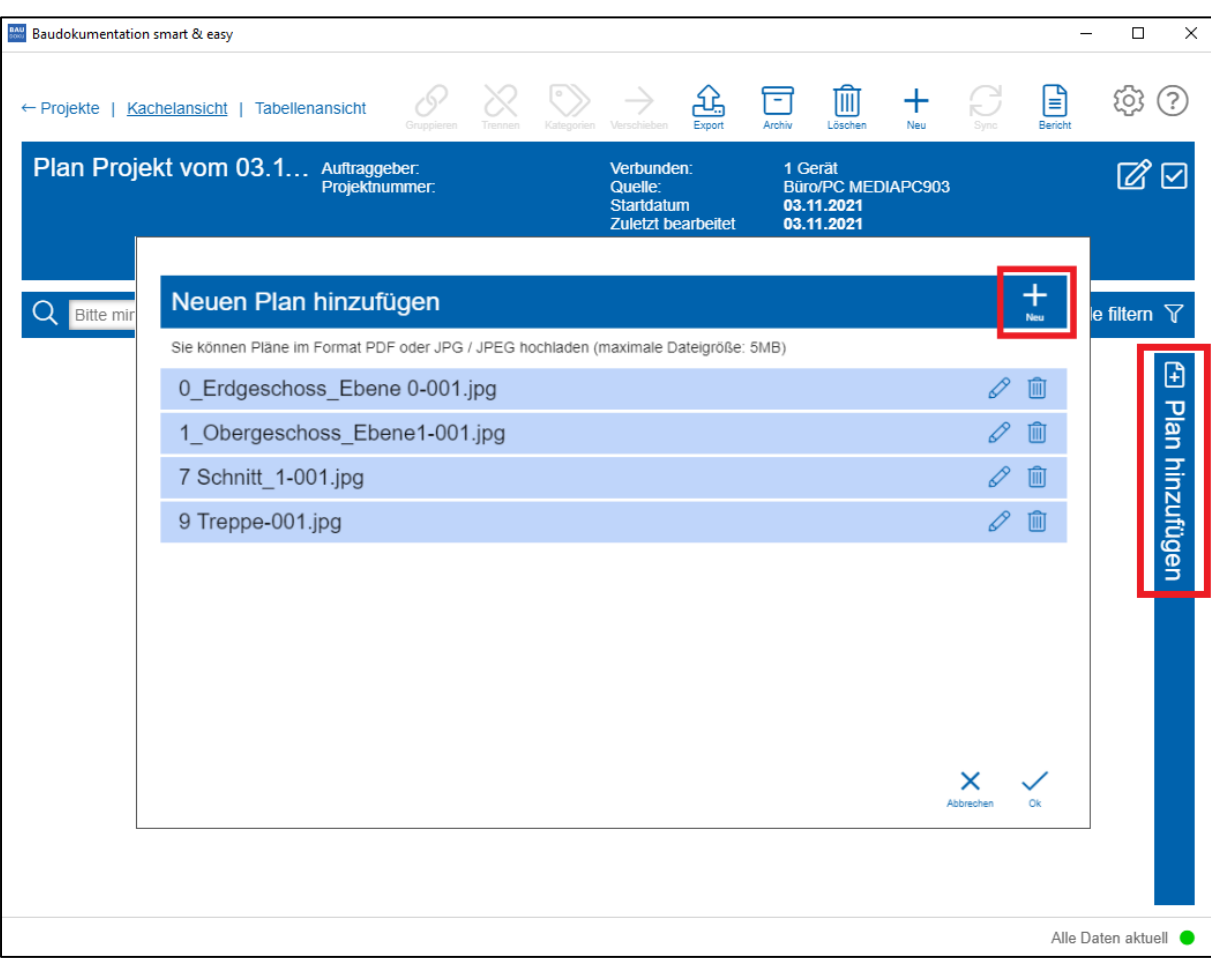

5) Den Schnelleinstieg für die Planverortung finden Sie unter https://faq.wekabausoftware.de/Schnelleinstieg\_PLAN.pdf